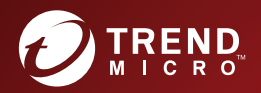

# O O TREND MICRO Installation and Upgrade Guide

Security Made Smarter

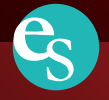

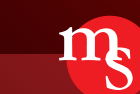

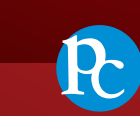

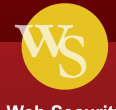

**Endpoint Security** 

**Messaging Security** 

**Protected Cloud** 

**Web Security** 

Trend Micro Incorporated reserves the right to make changes to this document and to the product described herein without notice. Before installing and using the product, review the readme files, release notes, and/or the latest version of the applicable documentation, which are available from the Trend Micro website at:

<https://docs.trendmicro.com/en-us/enterprise/smart-protection-server.aspx>

Trend Micro, the Trend Micro t-ball logo, TrendLabs, OfficeScan, and Smart Protection Network are trademarks or registered trademarks of Trend Micro Incorporated. All other product or company names may be trademarks or registered trademarks of their owners.

Copyright © 2017. Trend Micro Incorporated. All rights reserved.

Document Part No.: APEM37915/170817

Release Date: October 2017

Protected by U.S. Patent No.: Patents pending

This documentation introduces the main features of the product and/or provides installation instructions for a production environment. Read through the documentation before installing or using the product.

Detailed information about how to use specific features within the product may be available at the Trend Micro Online Help Center and/or the Trend Micro Knowledge Base.

Trend Micro always seeks to improve its documentation. If you have questions, comments, or suggestions about this or any Trend Micro document, please contact us at [docs@trendmicro.com](mailto:%20docs@trendmicro.com).

Evaluate this documentation on the following site:

<https://www.trendmicro.com/download/documentation/rating.asp>

# **Privacy and Personal Data Collection Disclosure**

Certain features available in Trend Micro products collect and send feedback regarding product usage and detection information to Trend Micro. Some of this data is considered personal in certain jurisdictions and under certain regulations. If you do not want Trend Micro to collect personal data, you must ensure that you disable the related features.

The following link outlines the types of data that Smart Protection Server collects and provides detailed instructions on how to disable the specific features that feedback the information.

<https://success.trendmicro.com/data-collection-disclosure>

Data collected by Trend Micro is subject to the conditions stated in the Trend Micro Privacy Notice:

<https://www.trendmicro.com/privacy>

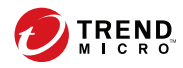

**i**

# Table of Contents

### **[Preface](#page-6-0)**

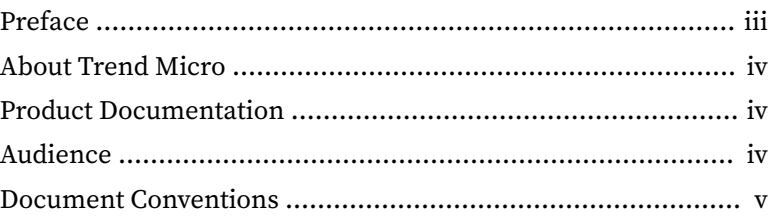

### **Chapter 1: [Planning Smart Protection Server Installation and](#page-10-0) [Upgrade](#page-10-0)**

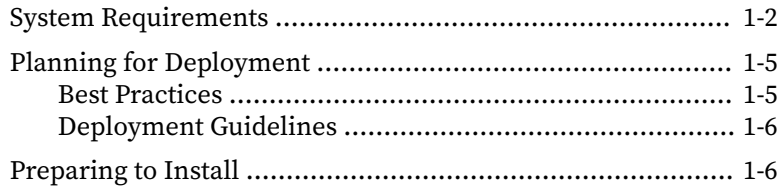

### **Chapter 2: [Installing Smart Protection Server](#page-18-0)**

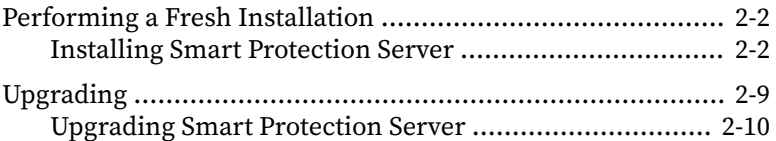

### **Chapter 3: [Post-Installation Tasks](#page-28-0)**

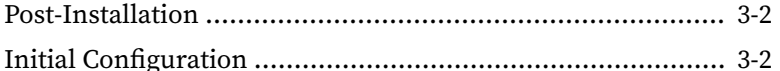

### **Chapter 4: [Technical Support](#page-34-0)**

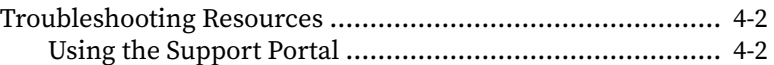

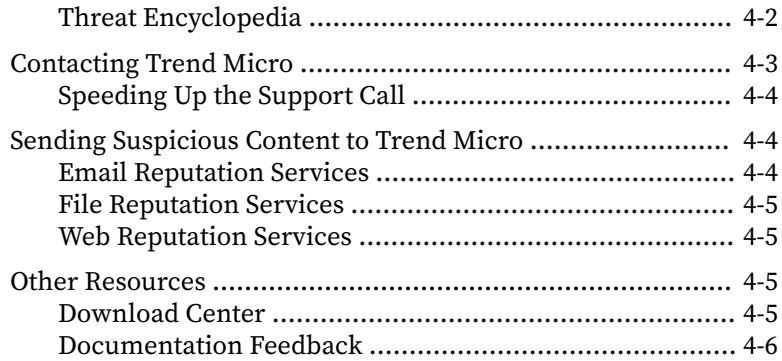

### **Appendix A: [Migration Settings](#page-40-0)**

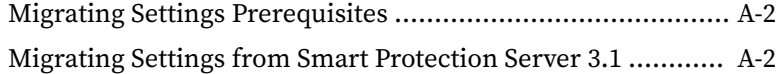

### **[Index](#page-46-0)**

**ii**

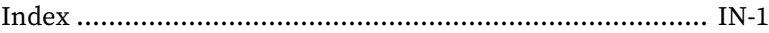

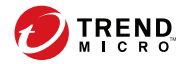

**iii**

# **Preface**

# <span id="page-6-0"></span>**Preface**

Welcome to the Smart Protection Server™ Installation and Upgrade Guide. This document contains information about product settings.

Topics include:

- *[About Trend Micro on page iv](#page-7-0)*
- *[Product Documentation on page iv](#page-7-0)*
- *[Audience on page iv](#page-7-0)*
- *[Document Conventions on page v](#page-8-0)*

### <span id="page-7-0"></span>**About Trend Micro**

Trend Micro provides virus protection, antispam, and content-filtering security software and services. Trend Micro helps customers worldwide stop malicious code from harming their computers.

### **Product Documentation**

The Smart Protection Server documentation consists of the following:

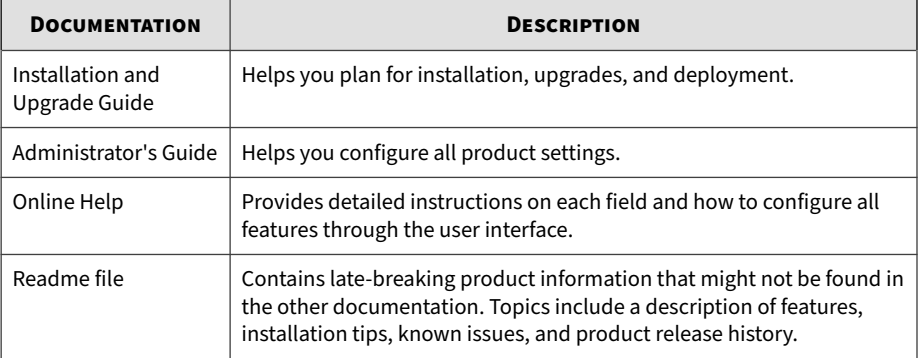

The documentation is available at:

<https://docs.trendmicro.com/en-us/enterprise/smart-protection-server.aspx>

## **Audience**

**iv**

The Smart Protection Server documentation is written for IT managers and administrators. The documentation assumes that the reader has in-depth knowledge of computer networks.

The documentation does not assume the reader has any knowledge of virus/ malware prevention or spam prevention technology.

**v**

### <span id="page-8-0"></span>**Document Conventions**

The Smart Protection Server User's Guide uses the following conventions.

**Table 1. Document Conventions**

| <b>CONVENTION</b>           | <b>DESCRIPTION</b>                                                                 |  |
|-----------------------------|------------------------------------------------------------------------------------|--|
| <b>ALL CAPITALS</b>         | Acronyms, abbreviations, and names of certain commands and keys<br>on the keyboard |  |
| <b>Bold</b>                 | Menus and menu commands, command buttons, tabs, and options                        |  |
| <b>Navigation &gt; Path</b> | The navigation path to reach a particular screen                                   |  |
|                             | For example, File > Save means, click File and then click Save on the<br>interface |  |
| <b>Note</b>                 | Configuration notes                                                                |  |
| Tip                         | Recommendations or suggestions                                                     |  |
| <b>WARNING!</b>             | Critical actions and configuration options                                         |  |

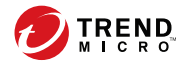

# **Chapter 1**

# <span id="page-10-0"></span>**Planning Smart Protection Server Installation and Upgrade**

This chapter includes information about planning for a fresh installation or upgrade of Smart Protection Server.

Topics include:

- *[System Requirements on page 1-2](#page-11-0)*
- *[Planning for Deployment on page 1-5](#page-14-0)*
- *[Preparing to Install on page 1-6](#page-15-0)*

# <span id="page-11-0"></span>**System Requirements**

**1-2**

The following table lists the system requirements:

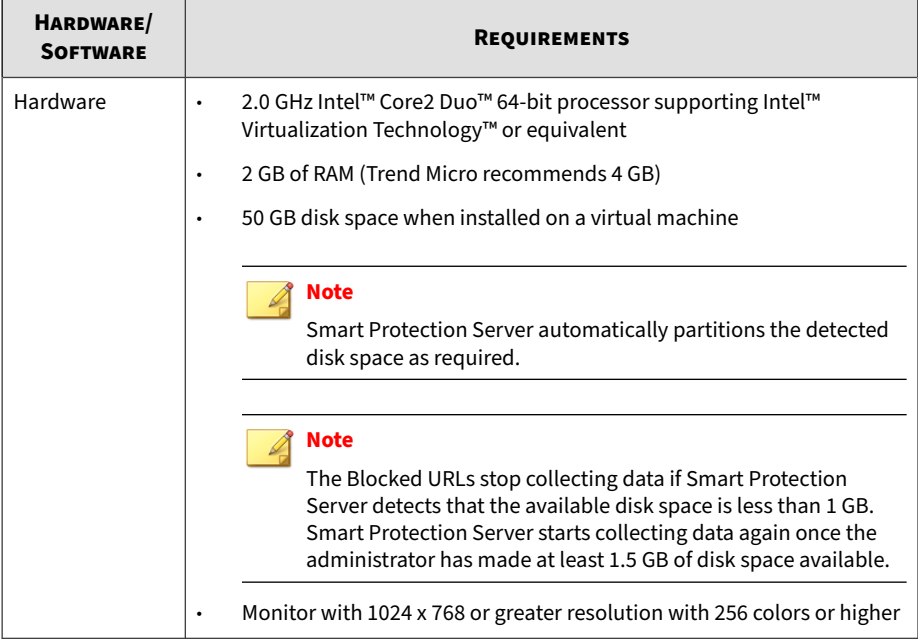

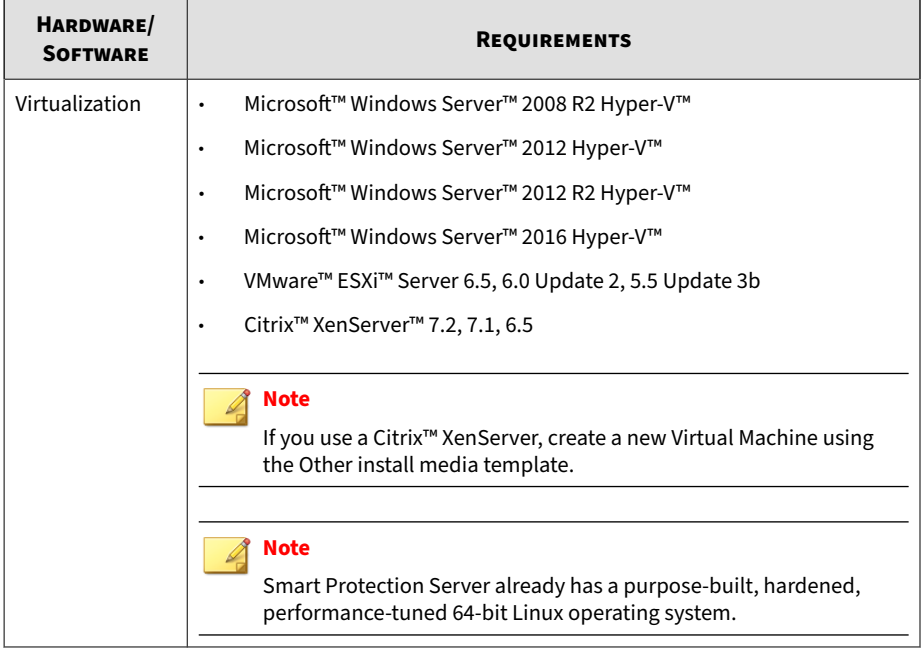

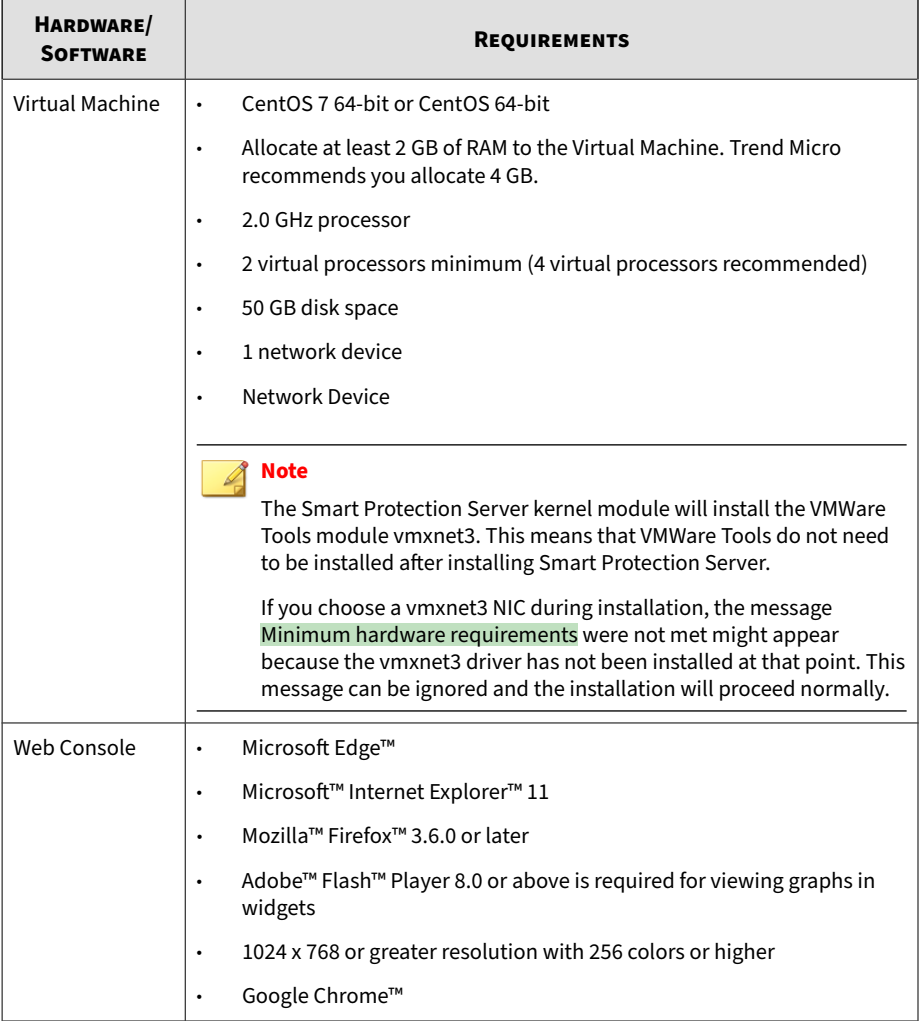

# <span id="page-14-0"></span>**Planning for Deployment**

The following section provides information on how to determine the type of environment to configure when installing local Smart Protection Server computers.

### **Best Practices**

- Avoid performing Manual scans and Scheduled scans simultaneously. Stagger the scans in groups.
- Avoid configuring all endpoints from performing Scan Now simultaneously. For example, the **Perform scan now after update** option.
- Install multiple Smart Protection Server computers to ensure the continuity of protection in the event that connection to a Smart Protection Server is unavailable.
- Customize Smart Protection Server for slower network connections, about 512Kbps, by making changes to the ptngrowth.ini file.

### **Configuring the ptngrowth.ini File**

### **Procedure**

- **1.** Open the ptngrowth.ini file in /var/tmcss/conf/.
- **2.** Modify the ptngrowth.ini file using the recommended values below:

[COOLDOWN] ENABLE=1 MAX\_UPDATE\_CONNECTION=1 UPDATE\_WAIT\_SECOND=360

- **3.** Save the ptngrowth.ini file.
- **4.** Restart the lighttpd service by typing the following command from the Command Line Interface (CLI):

<span id="page-15-0"></span>systemctl restart lighttpd

### **Deployment Guidelines**

Consider the following when setting up your local Smart Protection Server:

- Smart Protection Server is a CPU-bound application. This means that increasing CPU resources increases the number of simultaneous requests handled.
- Network bandwidth may become a bottleneck depending on network infrastructure and the number of simultaneous update requests or connections.
- Additional memory might be required if there is a large number of concurrent connections between Smart Protection Server computers and endpoints.

### **Preparing to Install**

The Smart Protection Server installation process formats your existing system for program installation. VMware or Hyper-V installation requires the creation of a virtual machine before installation. After determining the number of Smart Protection Server computers to use for your network, you can begin the installation process.

### **Tip**

Install multiple Smart Protection Server computers to ensure the continuity of protection in the event that connection to a Smart Protection Server is unavailable.

You need the following information for the installation:

• Proxy server information

• A virtual machine server that fulfills the requirements for your network

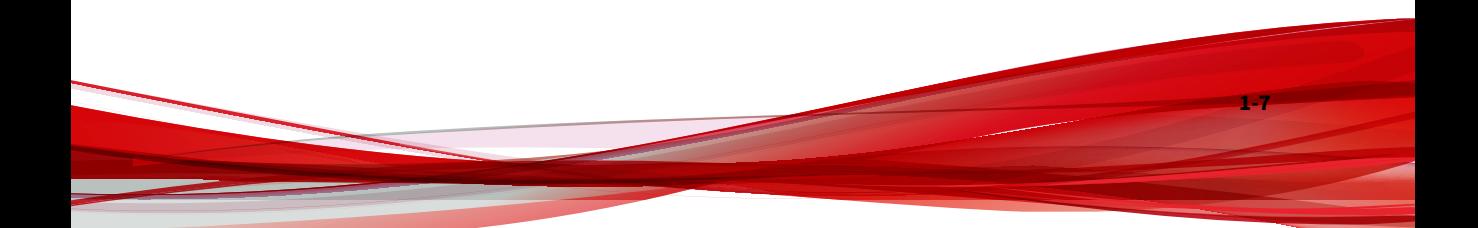

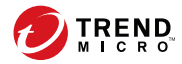

# **Chapter 2**

# <span id="page-18-0"></span>**Installing Smart Protection Server**

This chapter includes information about upgrading and installing Smart Protection Server.

Topics include:

- *[Performing a Fresh Installation on page 2-2](#page-19-0)*
- *[Upgrading on page 2-9](#page-26-0)*

# <span id="page-19-0"></span>**Performing a Fresh Installation**

After preparing the requirements for installation, run the installation program to begin installation.

### **Installing Smart Protection Server**

This page describes the process for installing Smart Protection Server.

### **Note**

For users of Smart Protection Server 3.1, a command line Migration Tool allows you to transfer preconfigured settings to Smart Protection Server 3.3.

For a complete list of prerequisites required to begin migrating, see *[Migrating](#page-41-0) [Settings Prerequisites on page A-2](#page-41-0)*. For more information, see *[Migrating Settings](#page-41-0) [from Smart Protection Server 3.1 on page A-2](#page-41-0)*.

### **Procedure**

**2-2**

**1.** Create a virtual machine on your VMware or Hyper-V server and specify the virtual machine to boot from the Smart Protection Server ISO image.

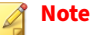

For more information, refer to the Virtual Machine section in *[System](#page-11-0) [Requirements on page 1-2](#page-11-0)*.

**2.** Power on the virtual machine.

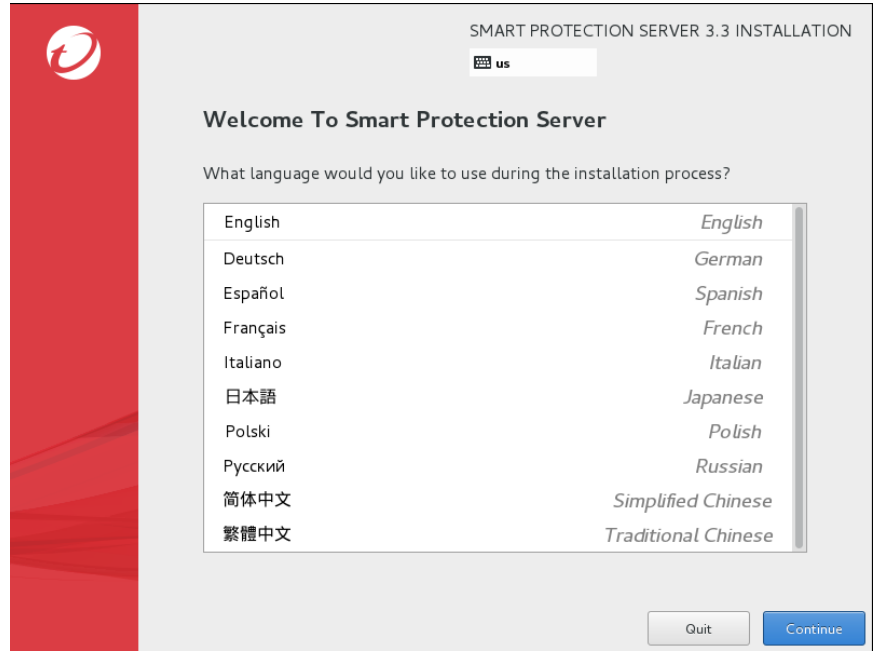

### The **Welcome to Smart Protection Server** screen appears.

- **3.** Select the language for this installation of Smart Protection Server.
- **4.** Click **Continue**.

#### The **Trend Micro Smart Protection Server License Agreement** screen appears.

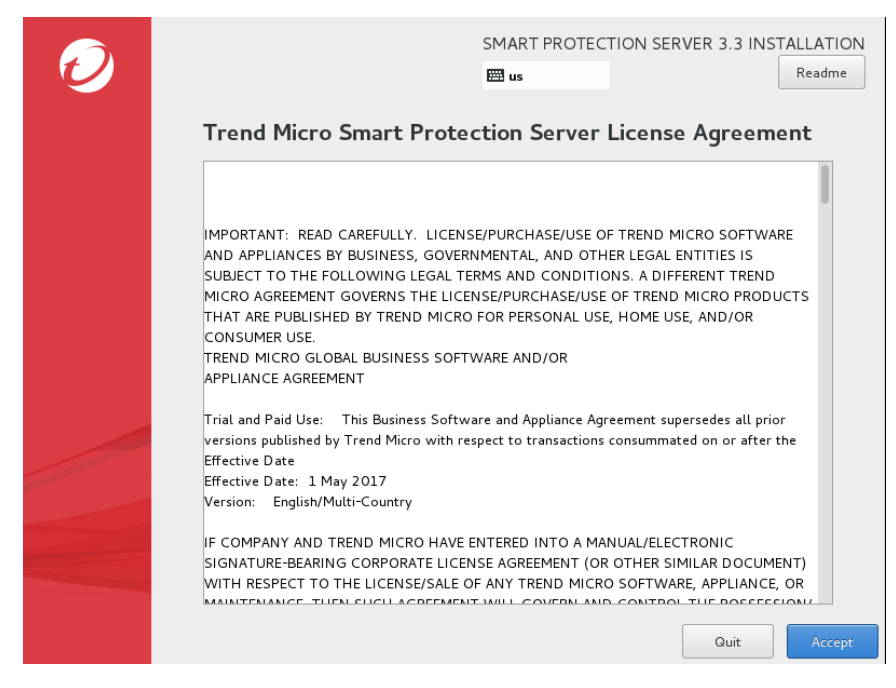

**5.** Click **Accept** to agree to the terms and conditions.

**2-4**

#### The **INSTALLATION SUMMARY** screen appears.

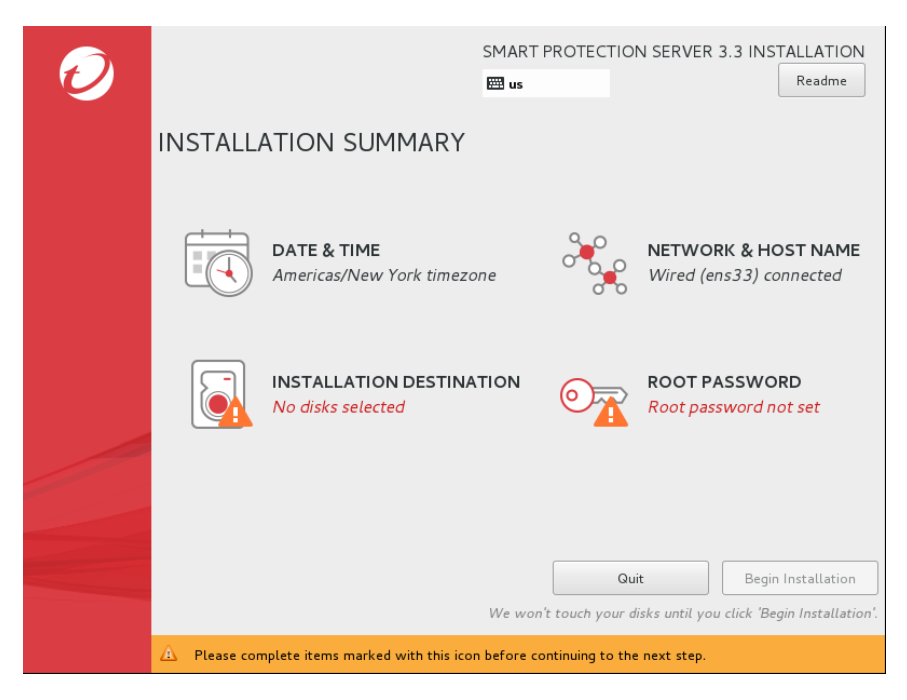

- **6.** Click **DATE & TIME** to verify your date and time settings.
	- a. To customize the date and time, select your **Region** and **City** from the dropdown lists, or click your region on the map.
	- b. Click **Done**.
- **7.** Click **NETWORK & HOST NAME** to verify your Network Adapter settings.

#### **Note**

To change the active on boot device after installation, log on to the Command Line Interface (CLI).

If there are multiple network devices, configure settings for all devices.

a. If your environment requires advanced network settings, click **Configure...**.

### **Note**

The **Configure...** button allows you to configure IPv4 and IPv6 settings. The default setting for IPv4 is **Dynamic IP configuration (DHCP)**. The default setting for IPv6 is **Automatic neighbor discovery**.

- b. Click **Done**.
- **8.** Click **INSTALLATION DESTINATION** to select the installation disk.
	- a. From the **Local Standard Disks** section, select a virtual disk.
	- b. Click **Done**.
- **9.** Click **ROOT PASSWORD** to create the following passwords:
	- **Root Password**: Creates a password for the root account.

The root account is used to gain access to the operating system shell and has all rights to the server. This account includes the most privileges.

• **Admin Password**: Creates a password for the admin account.

The admin account is the default administration account used to access the Smart Protection Server web and CLI product consoles. This account includes all rights to the Smart Protection Server application, but does not include access rights to the operating system shell.

**2-6**

#### **Note**

Passwords must be a minimum of six characters and a maximum of 32 characters. To design a secure password, consider the following:

- Include both letters and numbers
- Avoid words found in any dictionary (of any language)
- Intentionally misspell words
- Use phrases or combine words
- Use a combination of uppercase and lowercase letters
- Use symbols
- a. Click **Done**.

#### **10.** Click **Begin Installation**.

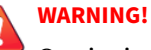

Continuing with the installation formats and partitions the necessary disk space and installs the operating system and application. If there is any data on the hard disk that cannot be erased, cancel the installation and back up the information before proceeding.

The installation begins. After the installation completes, the system restarts.

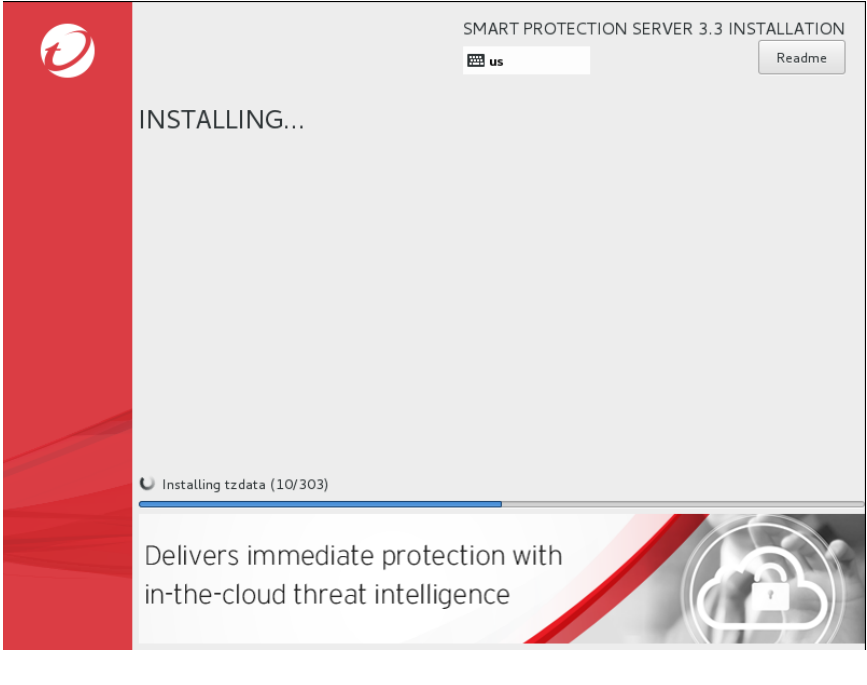

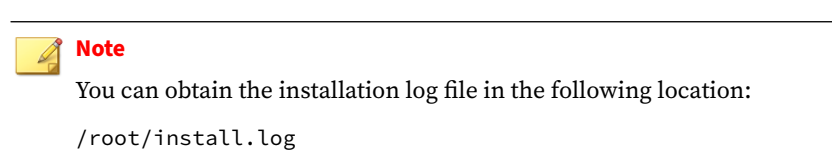

**11.** For users of Smart Protection Server 3.1, use the command line Migration Tool to transfer preconfigured settings to Smart Protection Server 3.3.

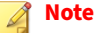

For more information, see *[Migrating Settings from Smart Protection Server](#page-41-0) [3.1 on page A-2](#page-41-0)*.

<span id="page-26-0"></span>**12.** Log on to the Smart Protection Server web console to perform post installation tasks, such as configuring proxy settings. Log on to the Smart Protection Server CLI shell if you need to perform additional configuration, troubleshooting or maintenance tasks.

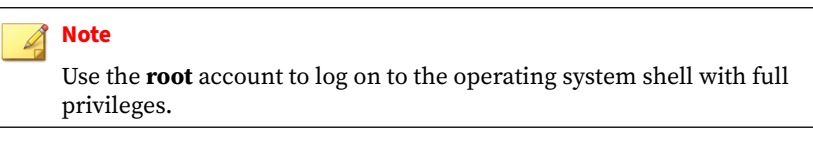

**13.** Perform post installation tasks.

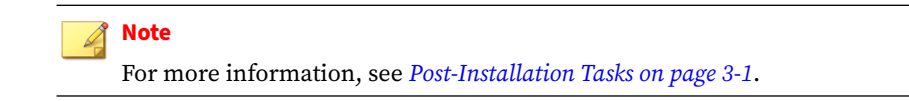

# **Upgrading**

Upgrade to this version of Smart Protection Server from Smart Protection Server 3.2.

**Table 2-1. Version Upgrade Details**

| <b>VERSION</b>                              |   | <b>REQUIREMENTS</b>                                                                                  |
|---------------------------------------------|---|----------------------------------------------------------------------------------------------------|
| Upgrading to Smart<br>Protection Server 3.3 | ٠ | Ensure that System Requirements are met before installation. See<br>System Requirements on page 1-2. |
|                                             |   | <b>Smart Protection Server 3.2</b>                                                                   |
|                                             | ٠ | Clear the browser's temporary Internet files before logging on to<br>the web console.                |

The web service is disabled for about 5 minutes during the upgrade process. During this time, endpoints will not be able to send queries to Smart Protection Server. Trend Micro recommends redirecting endpoints to another Smart Protection Server for the duration of the upgrade. If there is only one Smart Protection Server installed on your network, Trend Micro recommends planning the upgrade for off-peak times. Suspicious files will

<span id="page-27-0"></span>be logged and scanned immediately once connection to Smart Protection Server is restored.

**Note**

SOCKS4 proxy configuration has been removed from Smart Protection Server. After upgrading to this version, if in the previous version SOCKS4 was configured for the proxy settings, the proxy settings need to be re-configured.

### **Upgrading Smart Protection Server**

### **Procedure**

- **1.** Log on to the web console.
- **2.** Click **Updates** from the main menu.

A drop down menu appears.

**3.** Click **Program**.

The Program screen appears.

**4.** Under Upload Component, click **Browse**.

The **Choose File to Upload** screen appears.

- **5.** Select the upgrade file from the Choose File to Upload screen.
- **6.** Click **Open**.

The Choose File to Upload screen closes and the file name appears in the Upload program package text box.

- **7.** Click **Update**.
- **8.** Perform post installation tasks.

Refer to *[Post-Installation Tasks on page 3-1](#page-28-0)*.

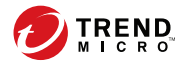

# **Chapter 3**

# <span id="page-28-0"></span>**Post-Installation Tasks**

This chapter includes information about Smart Protection Server post installation tasks.

Topics include:

- *[Post-Installation on page 3-2](#page-29-0)*
- *[Initial Configuration on page 3-2](#page-29-0)*

### <span id="page-29-0"></span>**Post-Installation**

Trend Micro recommends performing the following post-installation tasks:

If you installed with minimum system requirements, disable the Blocked Web Access Log from the Command Line Interface (CLI) with your admin account by typing:

enable disable adhoc-query

- Perform initial configuration. See *Initial Configuration on page 3-2*.
- Configure Smart Protection Server settings on other Trend Micro products that support smart scan solutions.

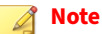

The Real Time Status widget and Smart Protection Server CLI console display Smart Protection Server addresses.

VMWare Tools do not need to be installed after installing Smart Protection Server. The server kernel module contains the VMWare Tools module (vmxnet3) Smart Protection Server requires.

# **Initial Configuration**

Perform the following tasks after installation.

### **Important**

If you are migrating from Smart Protection Server 3.1, execute the Smart Protection Server Migration Tool (Migration.py) to transfer all of your settings to Smart Protection Server 3.3 before continuing.

For more information, refer to *[Migrating Settings from Smart Protection Server](#page-41-0) [3.1 on page A-2](#page-41-0)*.

#### **Procedure**

**1.** Log on to the web console.

The **Welcome** screen appears.

**2.** Click **Configure First Time Installation**.

The first time installation wizard appears.

**3.** Select the **Enable File Reputation Service** check box.

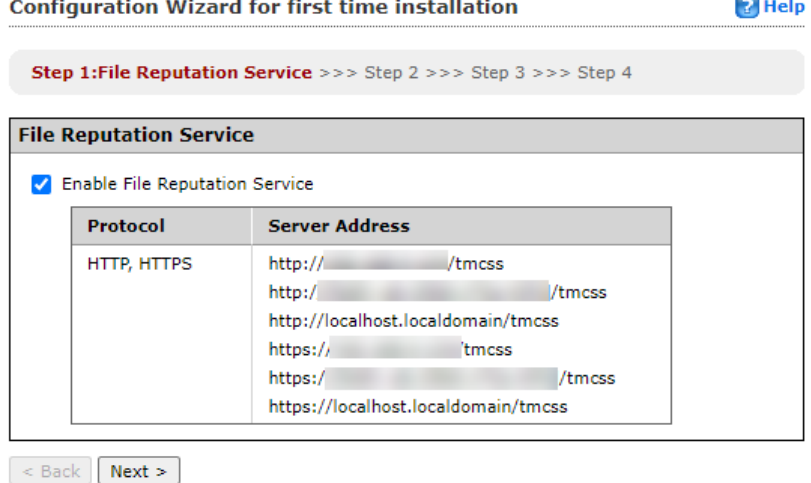

### **4.** Click **Next**.

The Web Reputation Service screen appears.

**5.** Select the **Enable Web Reputation Service** check box.

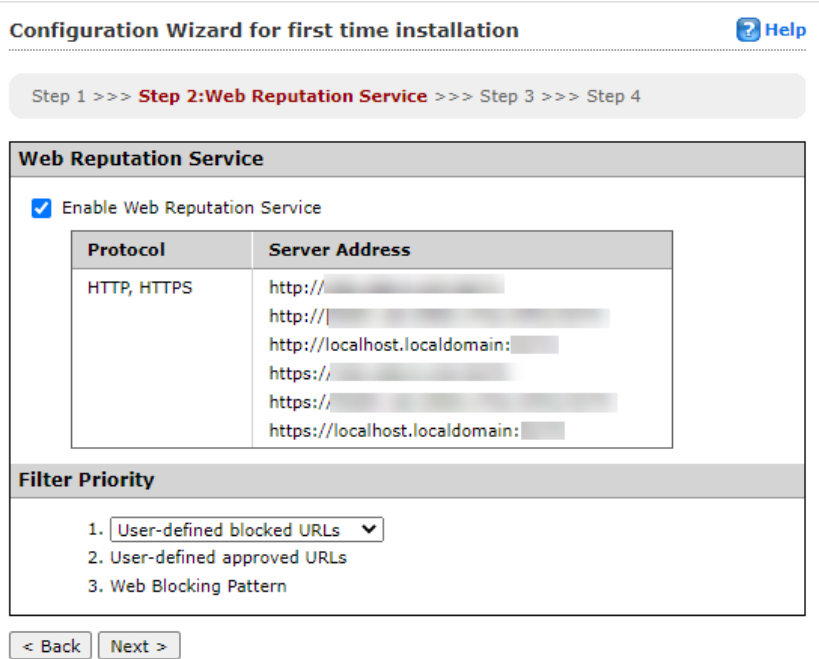

- **6.** (Optional) The filter priority settings allow you to specify the filter order for URL queries.
- **7.** Click **Next**.

The Smart Feedback screen appears.

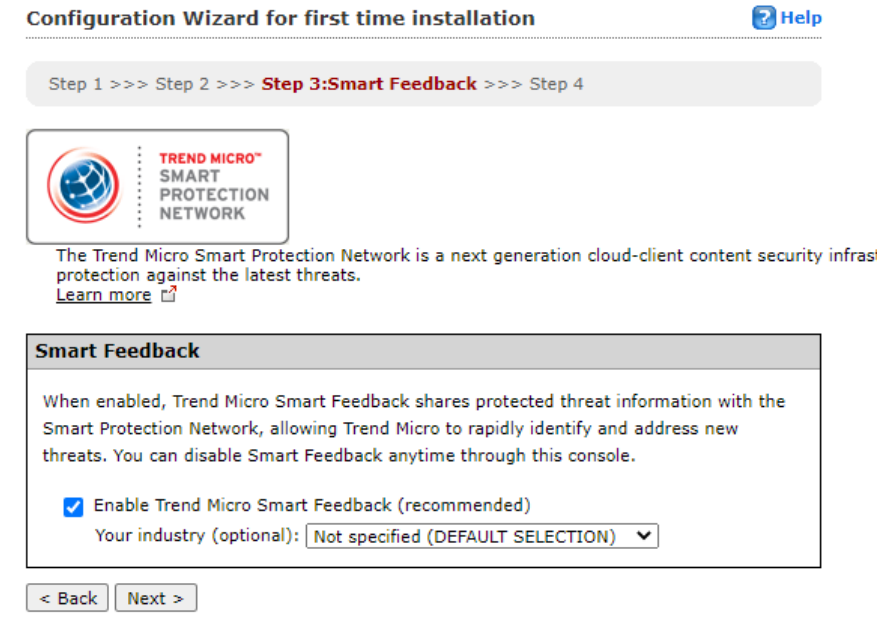

- **8.** Select to use Smart Feedback to help Trend Micro provide faster solutions for new threats.
- **9.** Click **Next**.

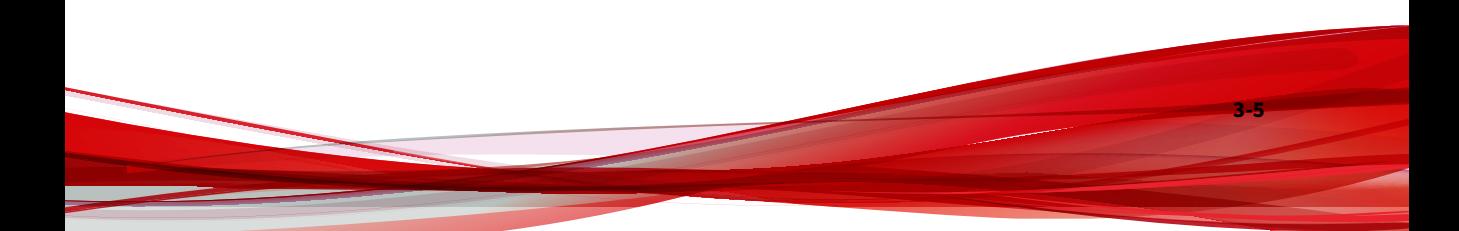

The Proxy Settings screen appears.

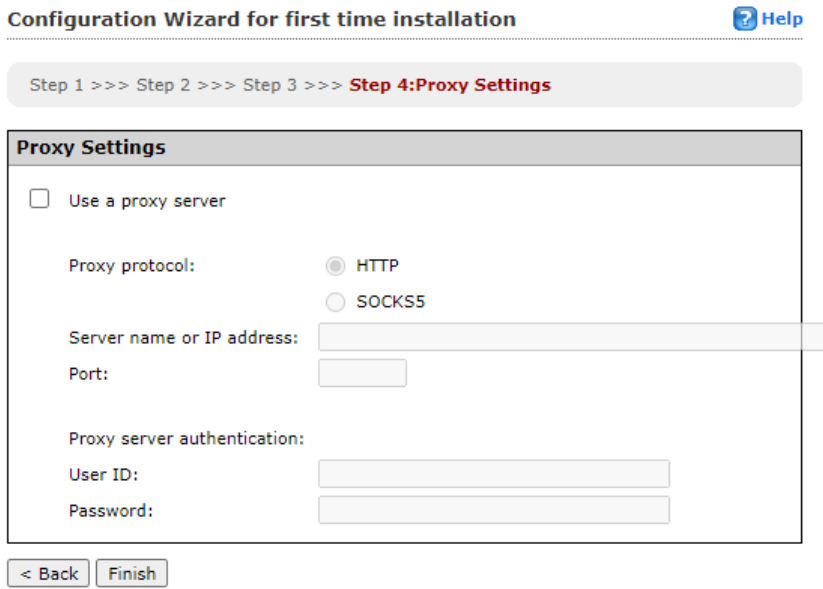

- **10.** Specify proxy settings if your network uses a proxy server.
- **11.** Click **Finish** to complete the initial configuration of Smart Protection Server.

The Summary screen of the web console displays.

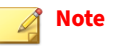

Smart Protection Server will automatically update pattern files after initial configuration.

**3-6**

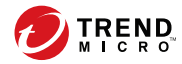

# **Chapter 4**

# <span id="page-34-0"></span>**Technical Support**

Learn about the following topics:

- *[Troubleshooting Resources on page 4-2](#page-35-0)*
- *[Contacting Trend Micro on page 4-3](#page-36-0)*
- *[Sending Suspicious Content to Trend Micro on page 4-4](#page-37-0)*
- *[Other Resources on page 4-5](#page-38-0)*

### <span id="page-35-0"></span>**Troubleshooting Resources**

Before contacting technical support, consider visiting the following Trend Micro online resources.

### **Using the Support Portal**

The Trend Micro Support Portal is a 24x7 online resource that contains the most up-to-date information about both common and unusual problems.

#### **Procedure**

- **1.** Go to<https://success.trendmicro.com>.
- **2.** Select from the available products or click the appropriate button to search for solutions.
- **3.** Use the **Search Support** box to search for available solutions.
- **4.** If no solution is found, click **Contact Support** and select the type of support needed.

**Tip**

To submit a support case online, visit the following URL:

<https://success.trendmicro.com/smb-new-request>

A Trend Micro support engineer investigates the case and responds in 24 hours or less.

### **Threat Encyclopedia**

**4-2**

Most malware today consists of blended threats, which combine two or more technologies, to bypass computer security protocols. Trend Micro combats this complex malware with products that create a custom defense strategy.

<span id="page-36-0"></span>The Threat Encyclopedia provides a comprehensive list of names and symptoms for various blended threats, including known malware, spam, malicious URLs, and known vulnerabilities.

Go to<https://www.trendmicro.com/vinfo/us/threat-encyclopedia/#malware> to learn more about:

- Malware and malicious mobile code currently active or "in the wild"
- Correlated threat information pages to form a complete web attack story
- Internet threat advisories about targeted attacks and security threats
- Web attack and online trend information
- Weekly malware reports

### **Contacting Trend Micro**

In the United States, Trend Micro representatives are available by phone or email:

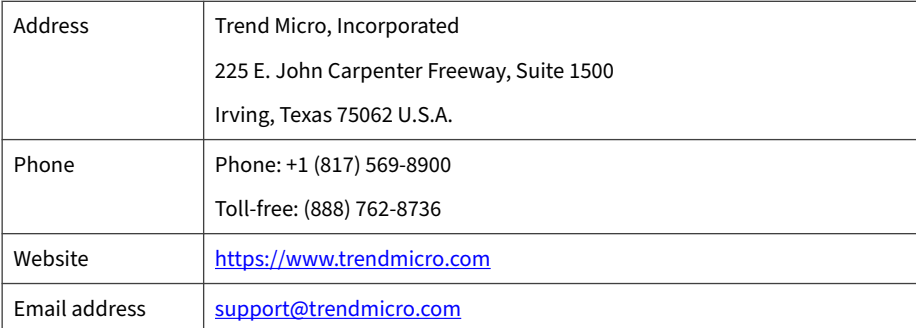

Worldwide support offices:

<https://www.trendmicro.com/us/about-us/contact/index.html>

• Trend Micro product documentation:

**4-3**

### <span id="page-37-0"></span><https://docs.trendmicro.com>

### **Speeding Up the Support Call**

To improve problem resolution, have the following information available:

- Steps to reproduce the problem
- Appliance or network information
- Computer brand, model, and any additional connected hardware or devices
- Amount of memory and free hard disk space
- Operating system and service pack version
- Version of the installed agent
- Serial number or Activation Code
- Detailed description of install environment
- Exact text of any error message received

## **Sending Suspicious Content to Trend Micro**

Several options are available for sending suspicious content to Trend Micro for further analysis.

### **Email Reputation Services**

**4-4**

Query the reputation of a specific IP address and nominate a message transfer agent for inclusion in the global approved list:

<https://www.ers.trendmicro.com/>

Refer to the following Knowledge Base entry to send message samples to Trend Micro:

<span id="page-38-0"></span><https://success.trendmicro.com/solution/1112106>

### **File Reputation Services**

Gather system information and submit suspicious file content to Trend Micro<sup>.</sup>

<https://success.trendmicro.com/solution/1059565>

Record the case number for tracking purposes.

### **Web Reputation Services**

Query the safety rating and content type of a URL suspected of being a phishing site, or other so-called "disease vector" (the intentional source of Internet threats such as spyware and malware):

<https://global.sitesafety.trendmicro.com/>

If the assigned rating is incorrect, send a re-classification request to Trend Micro.

### **Other Resources**

In addition to solutions and support, there are many other helpful resources available online to stay up to date, learn about innovations, and be aware of the latest security trends.

### **Download Center**

From time to time, Trend Micro may release a patch for a reported known issue or an upgrade that applies to a specific product or service. To find out whether any patches are available, go to:

<https://www.trendmicro.com/download/>

<span id="page-39-0"></span>If a patch has not been applied (patches are dated), open the Readme file to determine whether it is relevant to your environment. The Readme file also contains installation instructions.

### **Documentation Feedback**

**4-6**

Trend Micro always seeks to improve its documentation. If you have questions, comments, or suggestions about this or any Trend Micro document, please go to the following site:

<https://docs.trendmicro.com/en-us/survey.aspx>

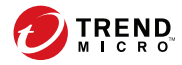

**A-1**

# **Appendix A**

# <span id="page-40-0"></span>**Migration Settings**

This chapter includes information about using the Migration Tool to migrate settings from Smart Protection Server 3.x.

Topics include:

- *[Migrating Settings Prerequisites on page A-2](#page-41-0)*
- *[Migrating Settings from Smart Protection Server 3.1 on page A-2](#page-41-0)*

# <span id="page-41-0"></span>**Migrating Settings Prerequisites**

Smart Protection Server provides a command line Migration Tool which allows you to transfer preconfigured settings from Smart Protection Server 3.1 to the latest version.

### **Important**

**A-2**

You can only migrate settings from previous Smart Protection Server versions before you initialize Smart Protection Server 3.3. After initializing Smart Protection Server 3.3, you can no longer migrate settings unless you uninstall and reinstall the server.

The following prerequisites are required to begin migrating:

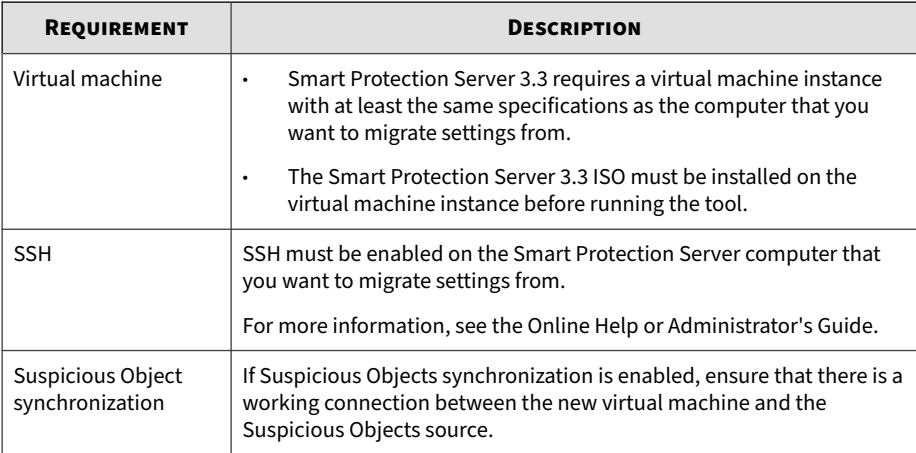

# **Migrating Settings from Smart Protection Server 3.1**

Smart Protection Server provides a command line Migration Tool which allows you to transfer preconfigured settings from Smart Protection Server 3.1 to the latest version.

**A-3**

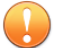

### **Important**

You can only migrate settings from previous Smart Protection Server versions before you initialize Smart Protection Server 3.3. After initializing Smart Protection Server 3.3, you can no longer migrate settings unless you uninstall and reinstall the server.

For a complete list of prerequisites required to begin migrating, see *[Migrating](#page-41-0) [Settings Prerequisites on page A-2](#page-41-0)*.

#### **Procedure**

- **1.** Open a command line on the Smart Protection Server 3.3 virtual machine using root account credentials.
- **2.** Change the working directory to /usr/tmcss/bin/MigrationTool.
- **3.** Execute the Migration Tool using the following command:

#>./Migration.py

The Migration Tool requests server information.

**4.** Provide the **Server location** of the Smart Protection Server computer that you want to migrate settings from.

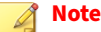

The **Server location** supports IP address or FQDN format and attempts to verify the location using an SSH connection.

**5.** To obtain the settings from the previous server, provide the root account and password.

The migration process begins. Depending on the size of the database, the migration process may take some time to complete. After the migration process completes successfully, Smart Protection Server 3.3 automatically reboots and applies the migrated settings.

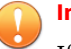

### **Important**

If an issue occurs during the migration process, Smart Protection Server does not reboot and a list of error messages appears. You can obtain the migration error log file in the following location:

```
/var/tmcss/debuglogs/SPSMigration.log
```
- **6.** Open the Smart Protection Server 3.3 console using the admin account and verify the migrated settings.
	- Check the pattern status for File Reputation and Web Reputation Services:
		- a. Go to **Updates** > **Pattern**.
		- b. Ensure that **File Reputation** and **Web Reputation** are correctly configured.
		- c. If a pattern was incorrectly disabled, click **Update Now** to obtain the latest pattern.

### **Note**

If the update is unsuccessful, check that you can access the Internet and that your proxy settings are correct (**Administration** > **Proxy Settings**).

• Check that **Synchronize and enable suspicious objects** are correctly configured by going to **Smart Protection** > **Suspicious Objects**.

### **Note**

**A-4**

If **Synchronize and enable suspicious objects** is incorrectly disabled, confirm the **Source** and **API key** information of the virtual analyzer source and click **Subscribe**.

- Check all other settings in the Smart Protection Server web console.
- **7.** If the previous Smart Protection Server 3.1 computer required certificates, you must re-import the certificates.

**A-5**

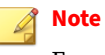

For more information, see the *Smart Protection Server Administrator's Guide*.

**8.** To continue using the same IP address of your previous version of Smart Protection Server on the Smart Protection Server 3.3 console, shut down the previous version of Smart Protection Server.

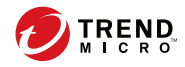

# <span id="page-46-0"></span>Index

**D** documentation feedback, [4-6](#page-39-0)

### **S**

support resolve issues faster, [4-4](#page-37-0)

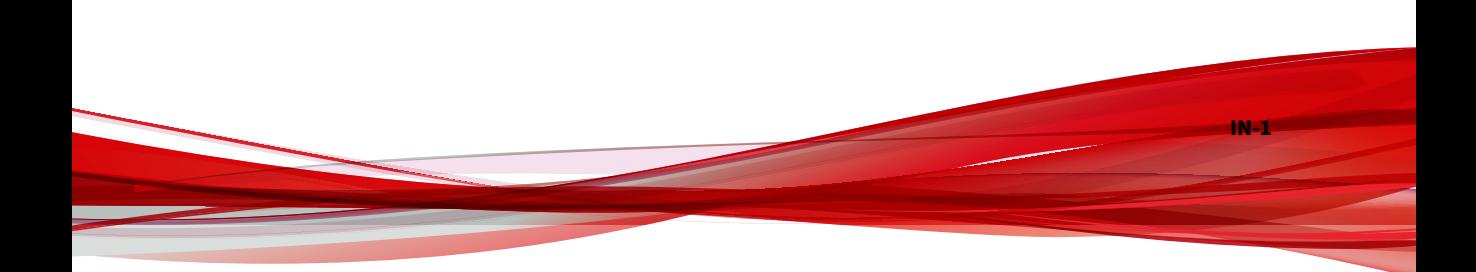

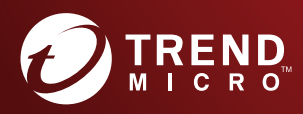

#### **TREND MICRO INCORPORATED**

225 E. John Carpenter Freeway, Suite 1500<br>Irving, Texas 75062 U.S.A.<br>Phone: +1 (817) 569-8900, Toll-free: (888) 762-8736<br>Email: support@trendmicro.com

![](_page_48_Picture_3.jpeg)